# **Bedienungsanleitung**

Funkmodem

## FZA-FM

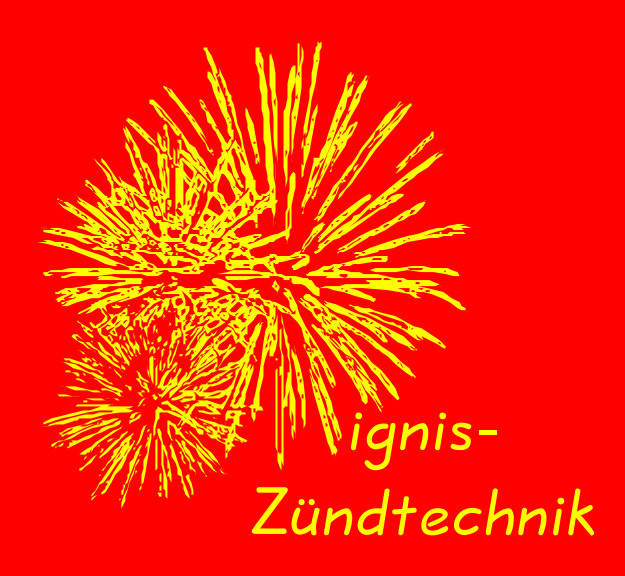

Version 1.0

## Kapitelverzeichnis

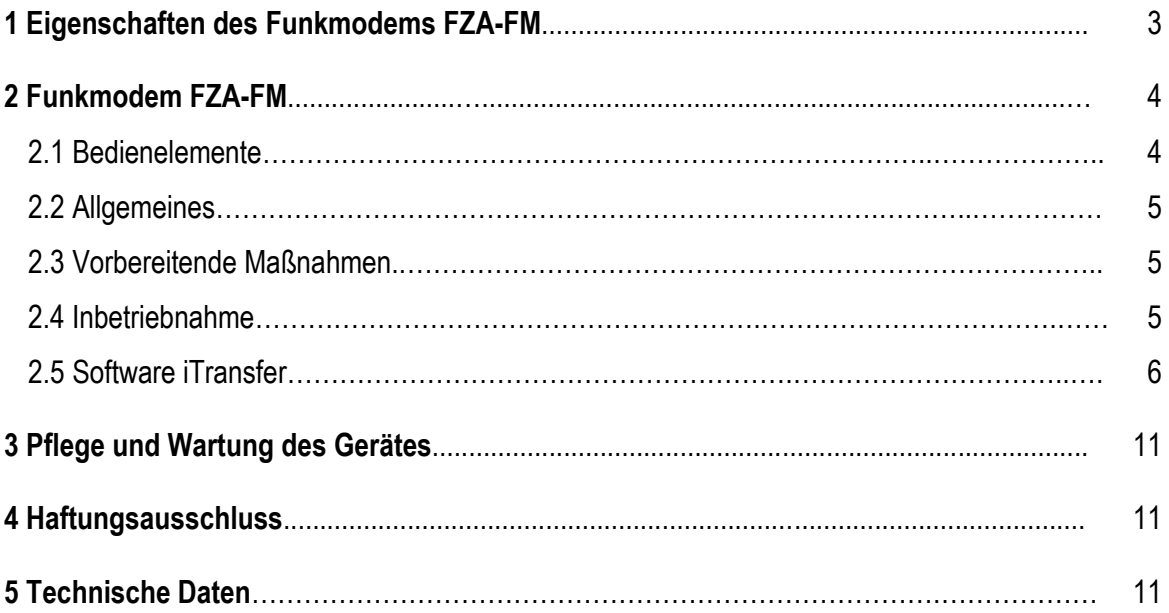

Diese Bedienungsanleitung beschreibt das Funkmodem FZA-FM zur drahtlosen und kabelgebundenen Programmierung von Sendern und Empfängern des ignis-Funkzündsystems.

## **Zeichenerklärung**

ignis-Zündtechnik Version 1.0

Displaymeldungen Funkmodem

 $\bullet$ <sup>\*</sup> wichtiger Hinweis

: **Zum Schutz des Publikums und anderer unbeteiligter Personen zünden Sie niemals pyrotechnische Gegenstände, wenn Sie den Ort des Abschusses nicht direkt einsehen können.**

Für Verbesserungsvorschläge der Geräte, Hinweise oder für die Mitteilung auftretender Probleme sind wir jederzeit dankbar. So ist es möglich, die Anlage den Anforderungen der Benutzer immer besser anzupassen.

ignis-Zündtechnik Dr. Andreas Hoischen Tempelhofer Straße 93 Besucheradresse: Schulze-Delitzsch-Straße 48 D-33100 Paderborn Tel.: +49 52 51 / 148 56 58 Fax: +49 52 51 / 148 56 59 E-Mail: info@ignis-zuendtechnik.de Internet: [www.ignis-zuendtechnik.de](http://www.ignis-zuendtechnik.de/)

Entwickelt und hergestellt in Deutschland

#### **1 Eigenschaften des Funkmodems FZA-FM**

Das Funkmodem ist ein praktisches Zusatzgerät zum ignis-Funkzündsystem. Damit lassen sich alle Empfänger komfortabel mit PC-Unterstützung drahtlos programmieren. Sämtliche Daten werden am Computer eingegeben und anschließend in einem einzigen Programmiervorgang an die Geräte übermittelt. Die jeweiligen Aktivitäten zeigt das Gerät ergänzend zu den PC-Mitteilungen übersichtlich im eigenen beleuchteten Display an.

Der Datentransfer vom Computer zum Modem erfolgt über eine USB-Verbindung. Ein externes Netzteil ist nicht notwendig, da die Stromversorgung ebenfalls über den USB-Port erfolgt. Die Funkstrecke des Modems ist bidirektional ausgelegt, so dass auch die Rückmeldung der bidirektional arbeitenden Geräte des Funkzündsystems hinsichtlich des Programmiererfolgs ausgewertet werden kann.

Die zugehörige Software iTransfer bietet eine komfortabel Eingabemaske für die Zündparameter.

## **2 Das Funkmodem**

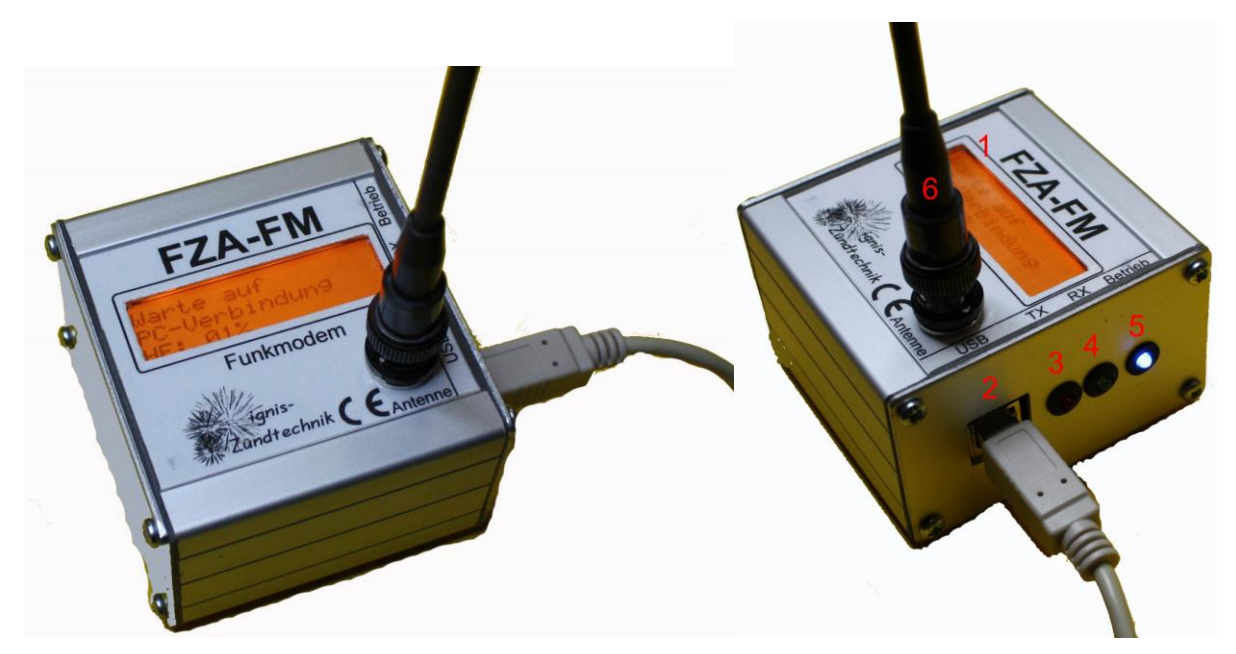

#### Abb. 2.1: Ansicht des Gerätes

- *2.1 Bedienelemente*
- **1** Display
- **2** USB-Buchse
- **3** Status-LED rot Es werden Daten über den USB-Port gesendet
- **4** Status-LED grün Es werden Daten über den USB-Port empfangen
- **5** Status-LED blau Das Gerät ist betriebsbereit
- **6** Antennenbuchse

#### *2.2 Allgemeines*

Das Gerät befindet sich in einem kleinen robusten Aluminiumprofilgehäuse mit einem beleuchteten Display und drei Status-LEDs. Der Anschluss der Antenne erfolgt wie bei allen Geräten über eine BNC-Buchse an der linken Geräteseite. Für beste Übertragungsverhältnisse nutzen Sie den 90°-BNC-Winkelstecker, damit die Antenne senkrecht zur Tischoberfläche zeigt. Das im Lieferumfang enthaltene USB-Kabel wird an der seitlichen rechten Buchse angeschlossen.

#### *2.3 Vorbereitende Maßnahmen*

Systemvoraussetzungen sind ein Windows-32 bit-PC.

Vor der ersten Verwendung des Modems an einem PC, müssen Sie die zip-Datei mit dem Treiber, einer Systemdatei und der Steuerungssoftware entpacken. Das Paket besteht nach der Dekomprimierung aus drei einzelnen Dateien, die Sie gemeinsam in ein beliebiges Verzeichnis speichern können. Installieren Sie zuerst den USB-Treiber auf Ihrem Computer. Dazu starten Sie die Datei "ignis VCP" und befolgen die Anweisungen zur Installation eines virtuellen COM-Ports (VCP).

Vor dem Start des Programms iTransfer stellen Sie sicher, dass sich die Systemdatei "ignis.dll" im Verzeichnis befindet.

#### *2.4 Inbetriebnahme*

Nach der Installation aller Treiber und des Programms, stecken Sie das Verbindungskabel in die Buchse des USB-Ports am Modem und am PC. Das Gerät sollte nun vom PC als verbunden und betriebsbereit erkannt werden. Die Displaybeleuchtung und die blaue LED am Modem werden eingeschaltet, und Sie lesen nach Anzeige der Softwareversionsnummer auf dem Modemdisplay den Text:

Warte auf PC-Verbindung HF: 00%

Als nächstes starten Sie das Programm "iTransfer.exe". Zur Nutzung des Modems muss das Gerät durch die Software erkannt werden. Die Suche des entsprechenden USB-Ports erfolgt automatisch, wenn Sie den OK-Button in der Abfrage "Geräteverbindung suchen?" betätigen. Abhängig von der Nummer des USB-Ports, ist dieser Vorgang nach einer kurzen Wartezeit abgeschlossen und die Nummer des Ports, der an das Modem vergeben wurde, wird Ihnen angezeigt. Jetzt können Sie mit dem Modem und der Software arbeiten. Das Display des Funkmodems zeigt den Text:

#### Datentransfer am PC starten HF: 00%

Mit der Angabe des HF-Wertes in der dritten Zeile zeigt das Funkmodem die Stärke eines möglichen Störsignals auf der Übertragungsfrequenz an. Da in der Regel aber keine größeren Strecken zwischen den Empfängern und dem Funkmodem zu überbrücken sind, sollte eine Störsignal jedoch keine Einschränkungen bei der Programmierung verursachen.

#### 2.5 Software iTransfer

Die Software ermöglicht eine komfortable Eingabe von sämtlichen wichtigen Parametern sowohl für die Sender als auch die Empfänger des Funkzündsystems. Nach Abschluss der Dateneingabe kann die Datenübermittlung in einem Durchgang gestartet werden.

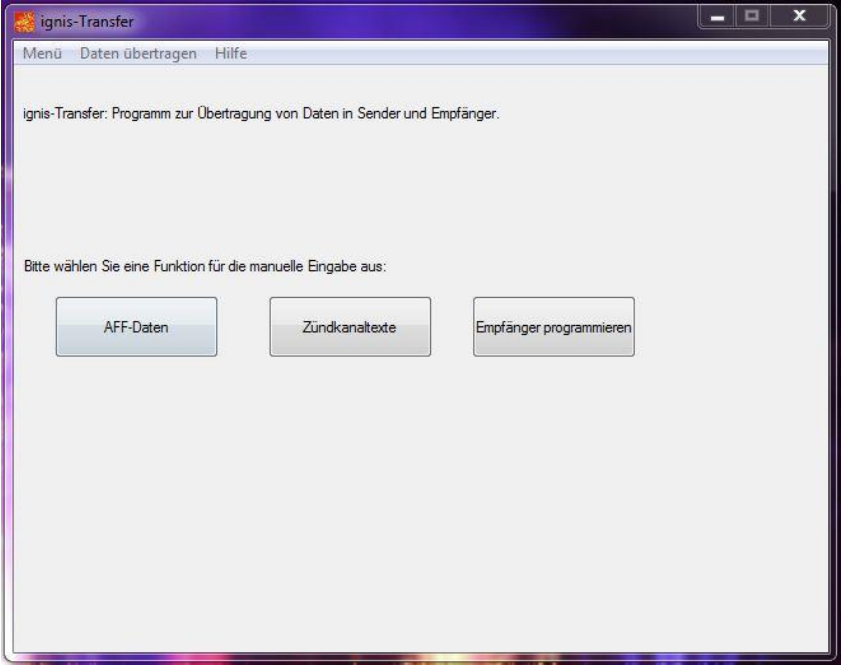

Abb.2.2: iTransfer: Auswahlmenü der Funktionen

Die ersten beiden folgenden Funktionen sind nur für Nutzer des Sender FZA-B-S relevant, da die übrigen Geräte diese Funktionalitäten nicht unterstützen. Eine Ausnahme bildet der erste Punkt, da auch der Sender FZA-S mit AFF-Daten fernprogrammiert werden kann.

#### AFF-Daten fernprogrammieren

Diese Funktion arbeitet zurzeit nur mit den Sendern FZA-S und FZA-B-S zusammen, da die Datenübermittlung kabelgebunden über den USB-Port erfolgt. Wenn zukünftig diese Datenübertragung auch drahtlos erfolgt, kann auch der Sender FZA-B-ST fernprogrammiert werden.

Zündkanaltexte fernprogrammieren

Der Sender FZA-B-S und der Empfänger FZA-B-E-S erlauben die Zuweisung von Texten für die einzelnen Zündkanäle, damit auch ohne Abbrennplan z. B. der zu zündende Artikel auf den Displays erkennbar ist.

#### Zündparameter fernprogrammieren

Wählen Sie diese Funktion aus, wird Ihnen eine Übersicht aller zur Zeit verfügbaren Empfängertypen angezeigt, aufgeteilt in uni- bzw. bidirektionale Geräte.

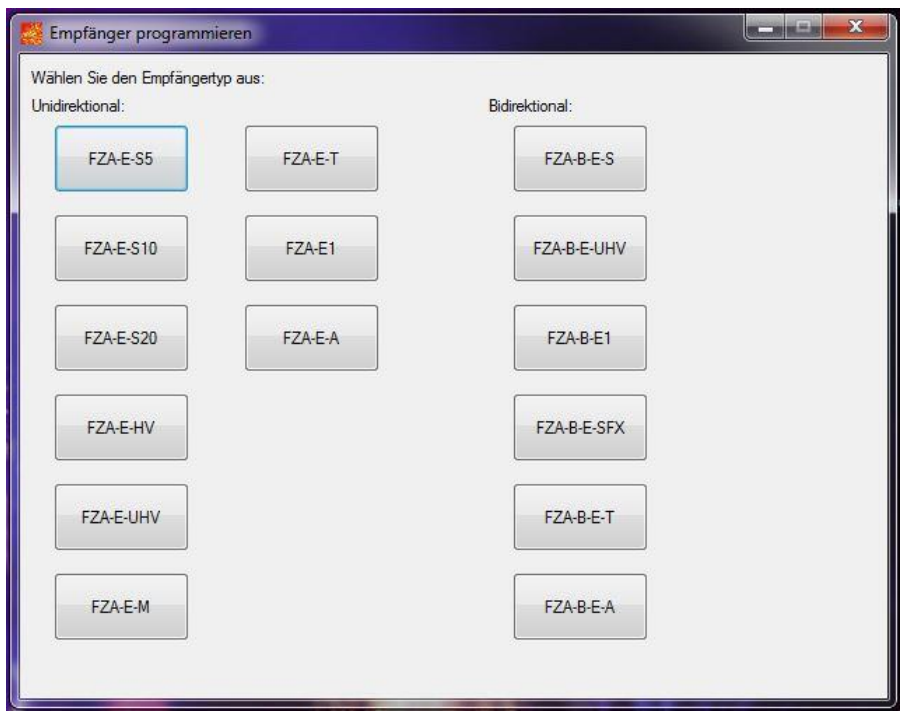

Abb.2.3: iTransfer: Auswahl des Empfängertyps im Menü "Empfänger programmieren"

Wählen Sie hier den zu programmierenden Empfänger aus. In der folgenden Eingabemaske sehen Sie entsprechend für die Anzahl der Zündausgänge der jeweiligen Empfänger die Eingabefelder für den Zündkanal und die Verzögerungszeit für die Stepfunktion. Hier tragen Sie die Daten ein oder lassen die Felder leer. Leere Felder führen zu einer Nichtprogrammierung des Ausgangs oder zu einer Löschung einer früheren Programmierung des Zündkanals.

: Beachten Sie, dass die Eingabe der Verzögerungszeiten in absoluten Millisekunden dividiert durch 10 erfolgt. So ist es nicht notwendig, Kommata für die Zeiteinteilung einzugeben. Die kleinste Verzögerungszeit ist 10 ms. Dazu geben Sie einfach eine 1 in die Felder ein. Für eine Sekunde entsprechend 100, usw.

|                          | Empfänger FZA-E-S20                |                           |          |        | ×<br>$\Box$<br>-                             |
|--------------------------|------------------------------------|---------------------------|----------|--------|----------------------------------------------|
|                          | Geben Sie die Daten ein.<br>Kanal: |                           | Ausgang: | Kanal: |                                              |
| Ausgang:<br>$\mathbf{1}$ |                                    | Verzögerungszeit [ms*10]: | 11       |        | Verzögerungszeit [ms*10]:                    |
|                          |                                    |                           |          |        |                                              |
| $\overline{2}$           |                                    |                           | 12       |        |                                              |
| 3                        |                                    |                           | 13       |        |                                              |
| $\overline{4}$           |                                    |                           | 14       |        |                                              |
| 5                        |                                    |                           | 15       |        | Gerätenummer                                 |
| 6                        |                                    |                           | 16       |        | $\div$<br>$\begin{array}{c}\n1\n\end{array}$ |
| $\overline{7}$           |                                    |                           | 17       |        |                                              |
| 8                        |                                    |                           | 18       |        | Senden mit Step                              |
| $\overline{9}$           |                                    |                           | 19       |        |                                              |
| 10                       |                                    |                           | 20       |        | Senden ohne Step                             |
|                          |                                    |                           |          |        |                                              |

Abb.2.4: iTransfer: Eingabe der Zündparameter für ausgewählten Empfängertyp

Vor der Datenübermittlung müssen Sie noch die Gerätenummer des zu programmierenden Empfängers auswählen. Die voreingestellte Auswahl ist "1". Entspricht die in der Software eingegebene Gerätenummer nicht der Nummer des Zielgerätes, kann keine Programmierung erfolgen. Im Fall der bidirektionalen Empfänger erhalten Sie eine Fehlermeldung sowohl auf dem Display des Modems als auch am PC. Bei den unidirektionalen Geräten werden die Daten zwar gesendet, aber die Empfänger reagieren nicht auf die Daten.

: Eine Ausnahme stellt hier der Empfänger FZA-B-E-SFX dar, da er nicht mit Bedienelementen ausgestattet ist. Darum erfolgt bei jedem Programmiervorgang eine Zuweisung der eingestellten Gerätenummer. Das bedeutet, dass bei diesem Gerätetyp nur der Empfänger eingeschaltet sein darf, der aktuell programmiert werden soll. Andererseits erfolgt zwar die Zuweisung der Daten, da aber dann mehrere Geräte die Quittierung gleichzeitig rückmelden, kann das Signal nicht korrekt ausgewertet werden.

Die Übermittlung wird durch Klicken auf den Button "Senden ohne step" oder "Senden mit Step" gestartet. Abhängig von der Ausstattung des Empfängers treffen Sie die richtige Auswahl. Ist die Wahl zur Funktionalität des Empfängers nicht kompatibel, erfolgt eine Fehlermeldung auf den Empfängerdisplays und bei den bidirektionalen Komponenten auch auf dem Display des Funkmodems.

Eine erfolgreiche Programmierung wird bei den unidirektionalen Geräten mit der Anzeige der empfangenen Zündparameter quittiert. Die bidirektionalen Varianten zeigen diese Daten auch auf dem

#### Funkmodem (FM) 9

Display an und zusätzlich erfolgt eine Rückmeldung an das Funkmodem, das somit den Abschluss des Vorgangs ebenfalls signalisiert.

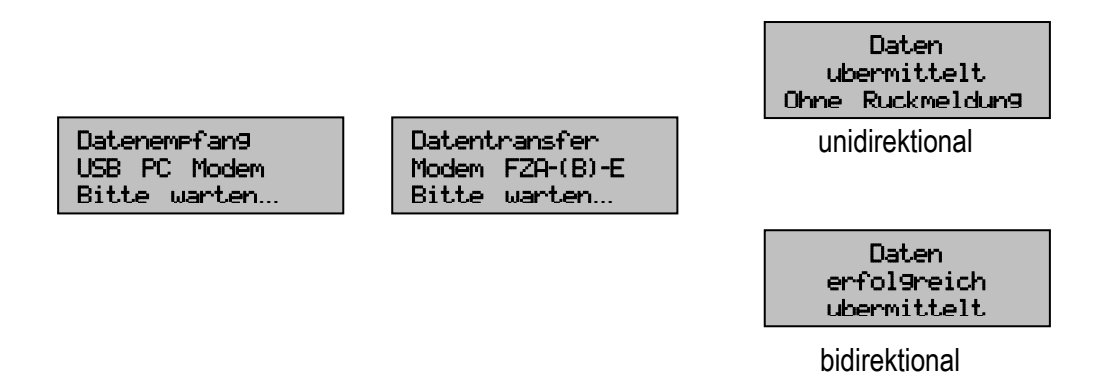

Haben Sie einen bidirektionalen Empfänger fernprogrammieren wollen, und Sie erhalten die folgende Antwort:

 Programmierung fehlgeschlagen KEINE ANTWORT

kann das verschiedene Ursachen haben:

- Falscher Empfängertyp ausgewählt
- Falsche Gerätenummer (nicht bei FZA-B-E-SFX)
- Falsches Ausstattungsmerkmal gewählt (step / ohne step)

#### Beenden des Programms

Bevor Sie das Funkmodem vom PC-entfernen, beenden Sie zuerst die Software iTransfer. Damit wird das Funkmodem vom Programm getrennt, und im Display erscheint wieder der Text:

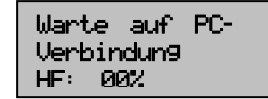

Wenn Sie das Modem bei aktivem Programm vom PC trennen und wieder

anstecken, wird das Gerät nicht mehr von der Software erkannt, da nur beim Programmstart eine Initialisierung durchgeführt wird.

## **3 Pflege und Wartung der Geräte**

Zur Reinigung benutzen Sie bitte nur einen mit Wasser angefeuchteten Lappen. Verwenden Sie keine organischen Lösungsmittel, da sonst vorhandene Kunststoffteile evtl. angegriffen werden könnten. Das Gerät enthält keine vom Anwender zu wartenden Teile. Batterien/Akkus brauchen nicht getauscht zu werden, da die Stromversorgung extern über den USB-Port erfolgt.

## **4 Haftungsausschluss**

Für Schäden, die durch die Benutzung der Geräte erfolgen und die nicht in unserem Einflussbereich liegen, übernehmen wir keine Haftung.

## **5 Technische Daten**

### **FZA-FM**

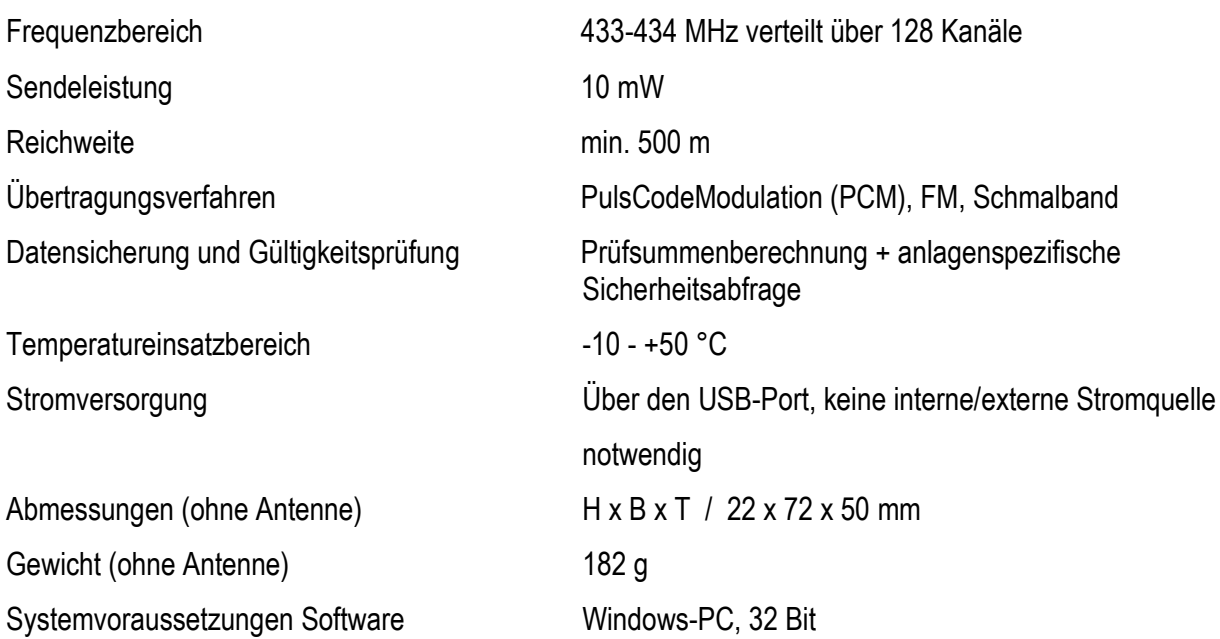

Technische Änderungen vorbehalten!

Wir versuchen, spezielle Kundenwünsche nach individuellen Anpassungen soweit wie möglich zu realisieren. Fragen Sie uns bitte.